# Beamafilm User Guide

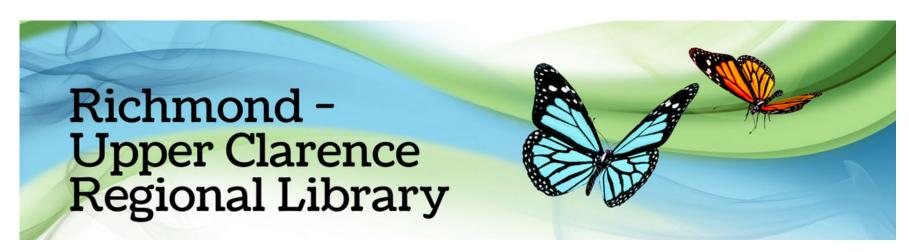

# How do I use Beamafilm?

A. Signing up online via your browser

- l. Visit this link: https://bit.ly/rucrl and click Beamafilm
- 2. Enter your "Richmond-Upper Clarence (richmond valley)" library card number.

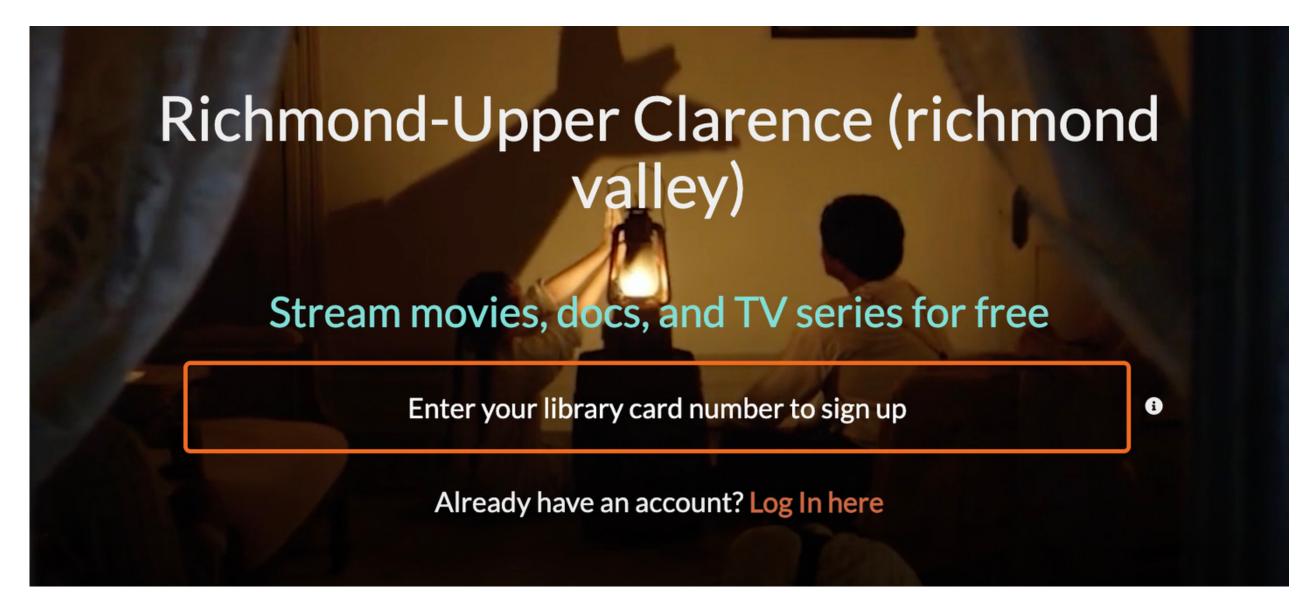

3. Create your Beamafilm account using Facebook, Google or Apple.

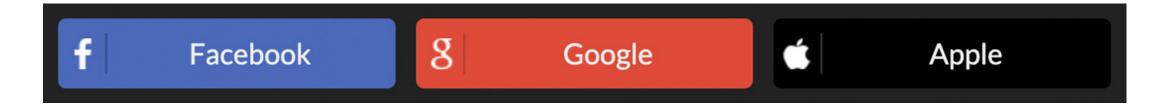

Alternatively, you can sign up by filling in your name, email and password.

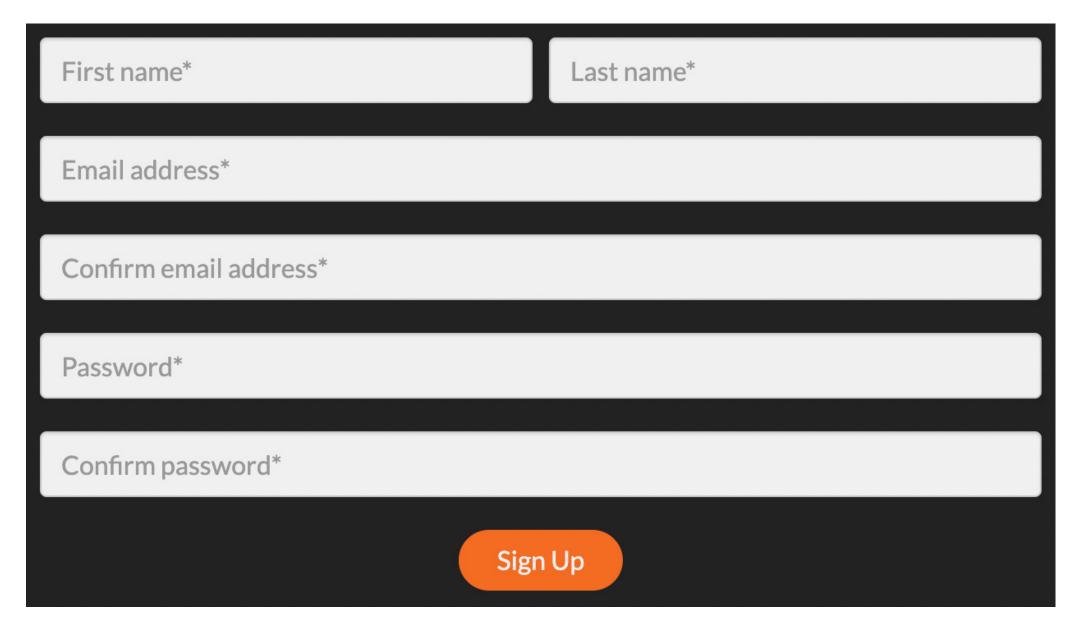

- 4. You just need to click Facebook/Google/Apple or to enter your email and password when you <u>Log In</u> from now on.
- 5. Enjoy award-winning movie streaming with Beamafilm!
  - B. Signing up via the Beamafilm app on your mobile device
  - l.Download the Beamafilm app.

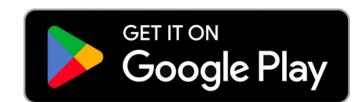

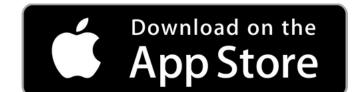

2. Press "Click here to sign up".

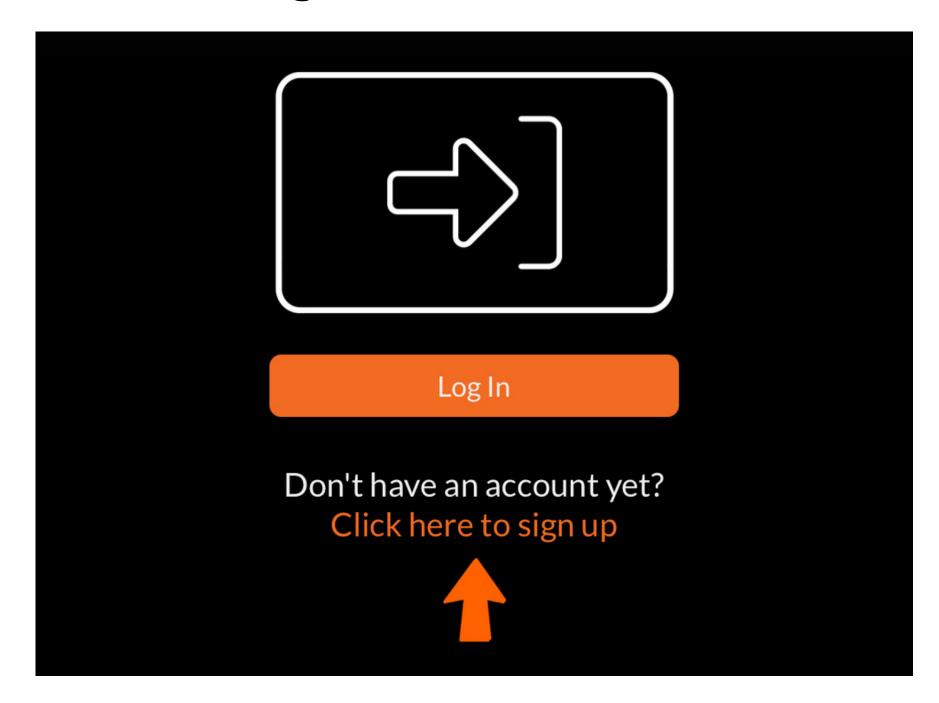

3. Select "Free Library membership".

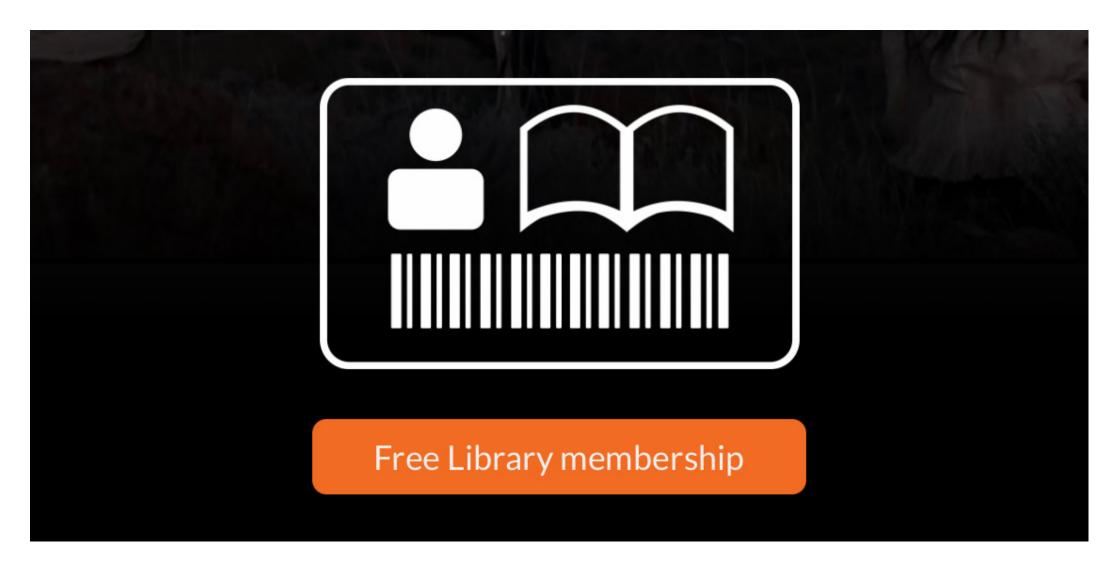

4. Start to type "Richmond-Upper Clarence (richmond valley)" into the "Enter your public library / university" field.

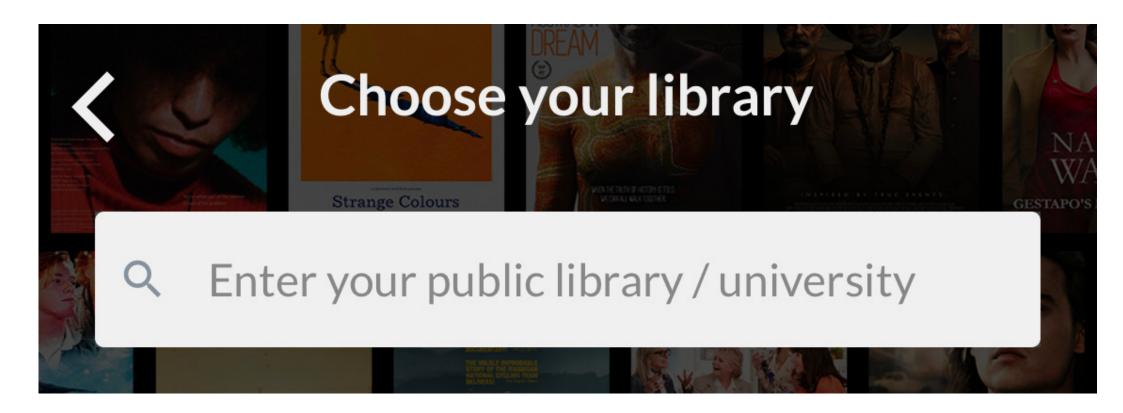

5. Enter your "Richmond-Upper Clarence Regional Library" library card number.

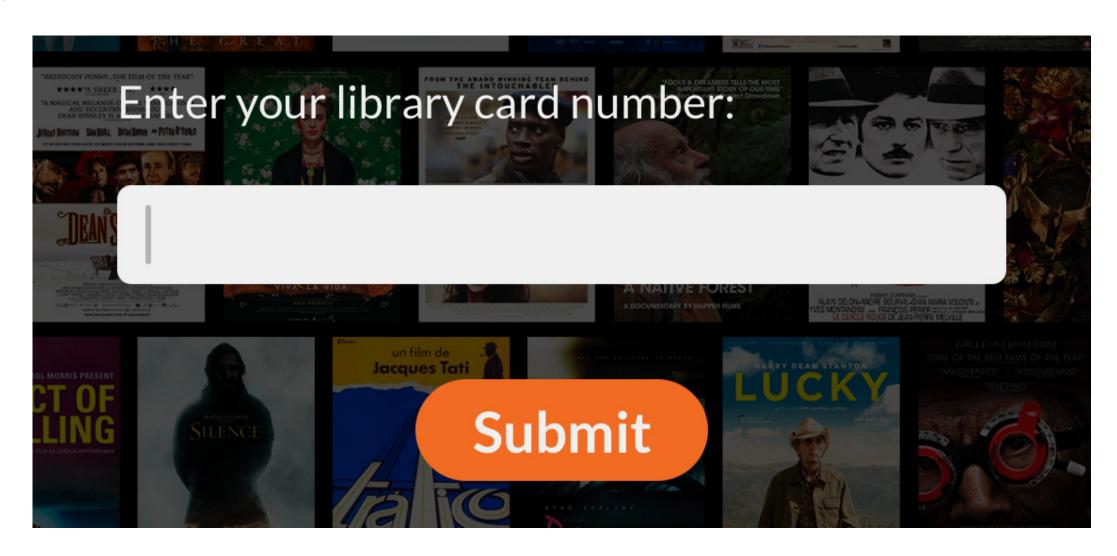

6. Create your Beamafilm account by clicking the Facebook, Google or Apple buttons.

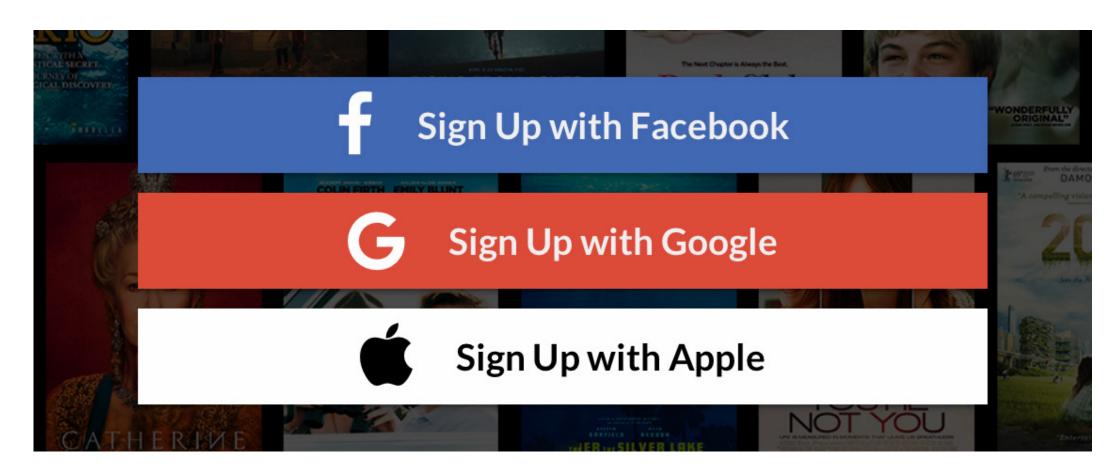

Alternatively, you can sign up by entering your details into each field on the form and clicking the Sign Up button.

See next page

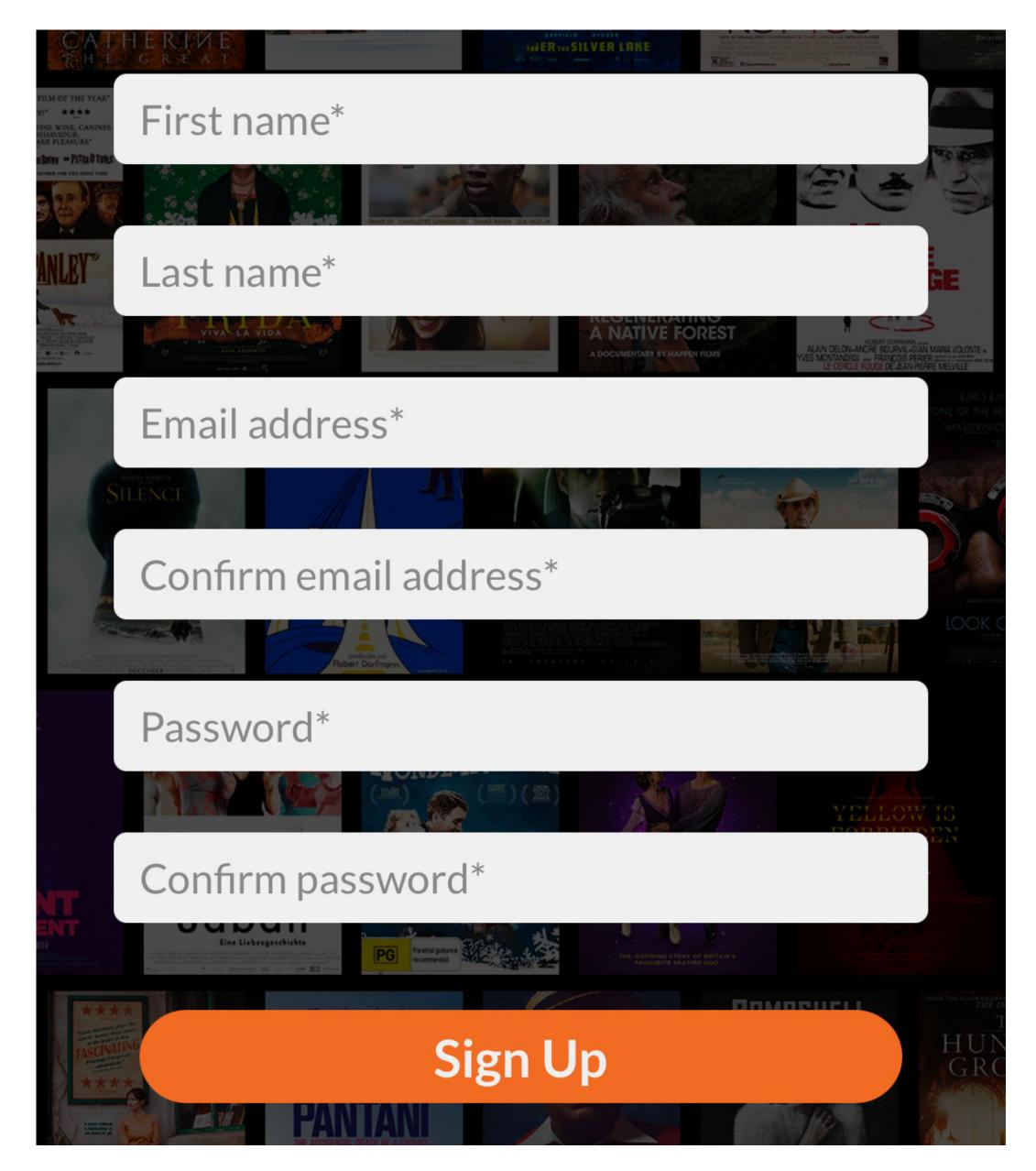

- 7. Now, you can log in to your account using the email and password that you entered into the Sign Up form or by clicking the Facebook, Google or Apple buttons
- 8. Enjoy award-winning movie streaming with Beamafilm!

# C. Using Beamafilm

## Devices you can use

You can enjoy Beamafilm videos on a smartphone, tablet, PC or Mac, except where some manufacturers may have imposed limitations.

You can also view videos on your TV by connecting your TV to a computer or device via Apple TV, HDMI cable, or Chromecast.

## Searching or browsing

Browse by genre under Documentaries, Movies, Series and Subjects or use search. You will find this on the top menu.

## Filtering and Sorting

To filter or sort the entire catalogue - Click SUBJECTS and then ALL TITLES.

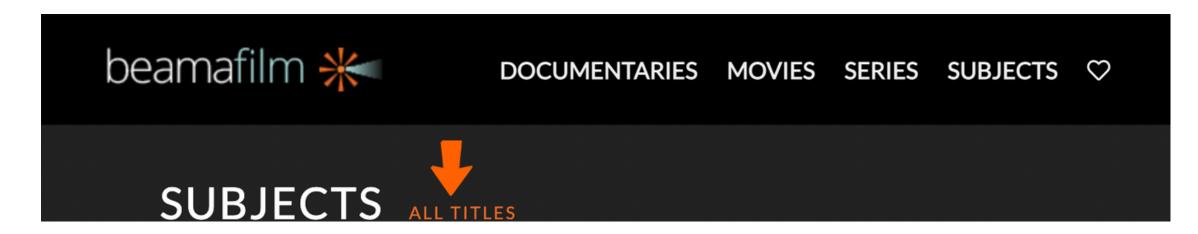

You can filter the results by HD, Beamafilm Exclusives, Beamakids, Short Films, Closed Captions, Subtitles, Classification, or Country.

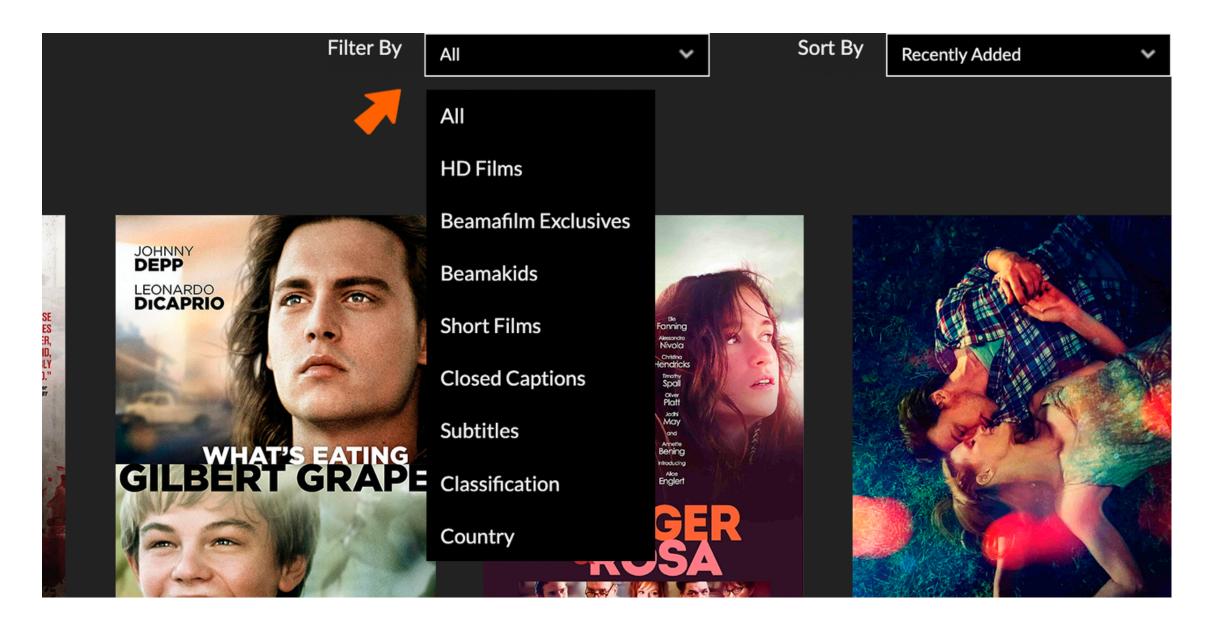

You can filter the results by HD, Beamafilm Exclusives, Beamakids, Short Films, Closed Captions, Subtitles, Classification, or Country.

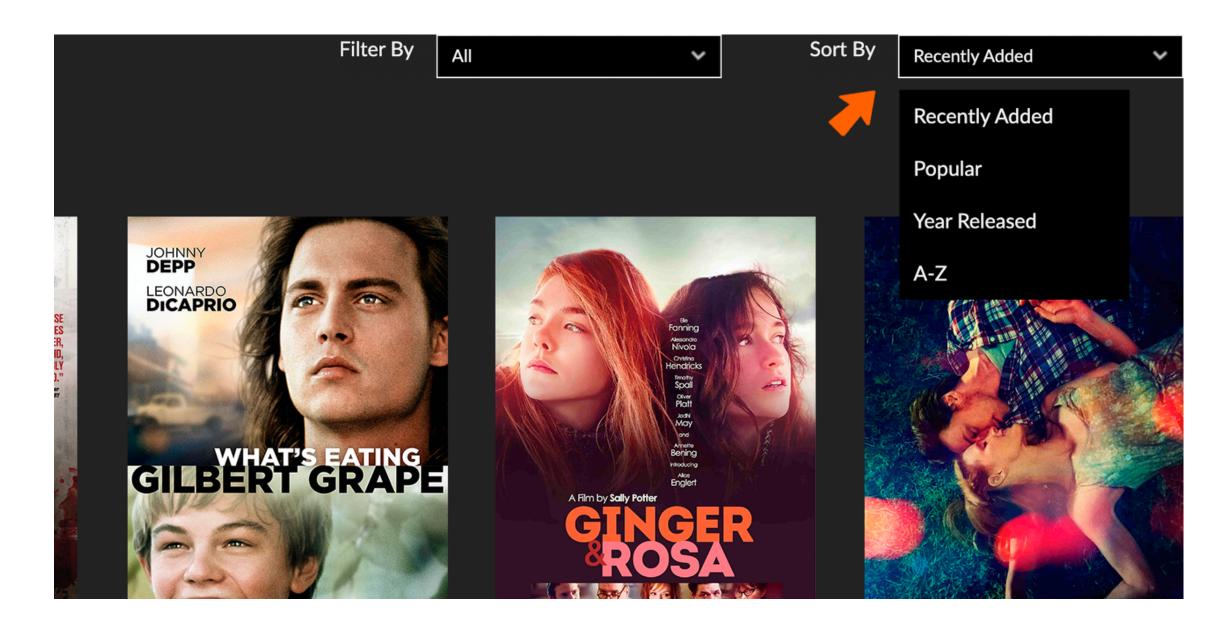

#### Changing video quality

Click the HD button on the bottom right corner of the player window and choose your preferred quality.

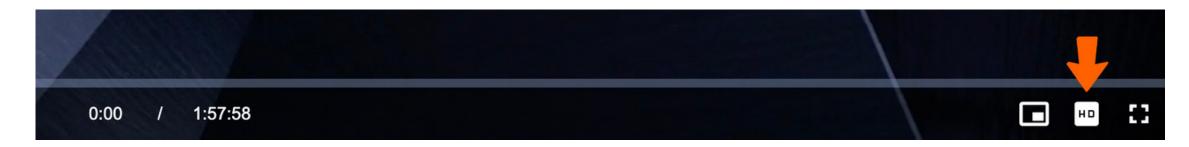

If the quality of the video is low, this is probably due to your internet connection speed or multiple devices connecting to your WiFi.

#### Adding films to your Favourites

Add films to your Favourites list by clicking the heart icon that appears when you hover over the film poster.

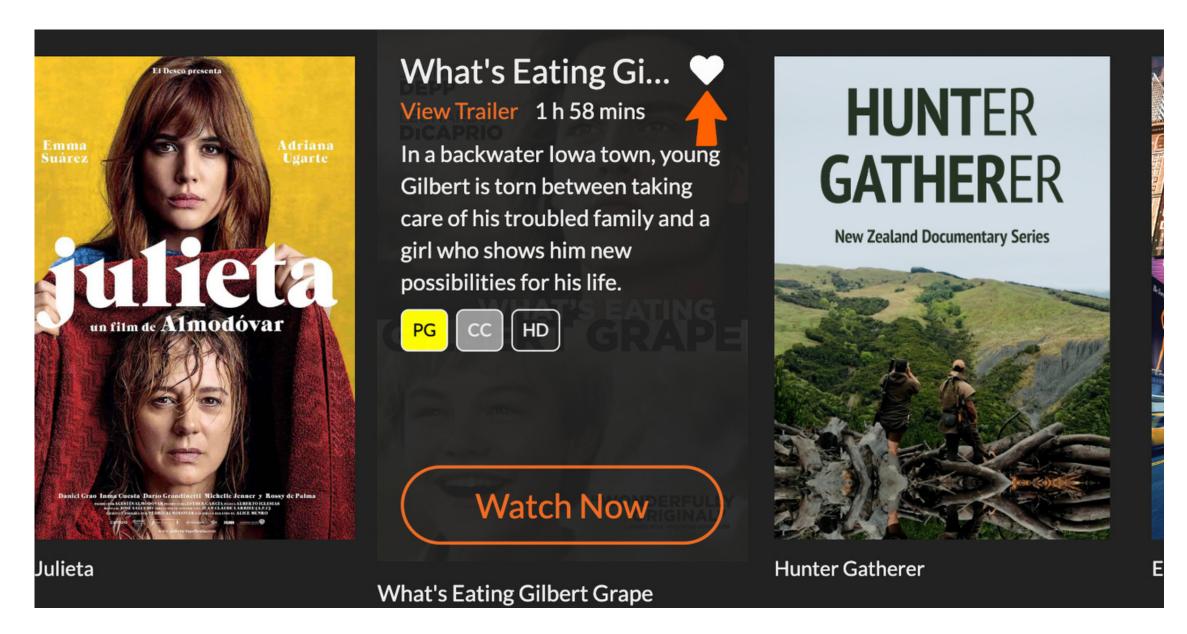

Or on the right of the title on the film page.

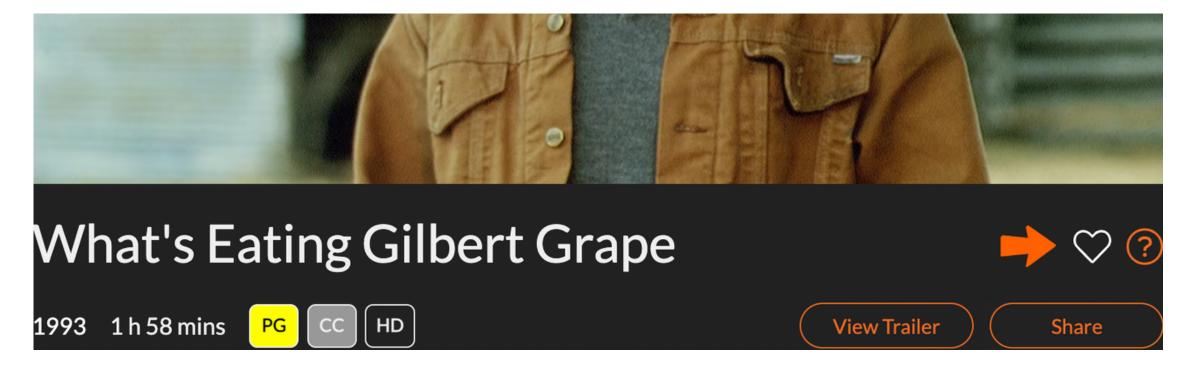

To see the film you've bookmarked, click the heart icon in the top menu.

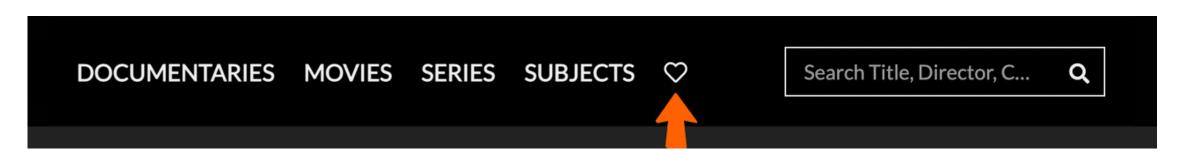

Or click the profile icon in the top right corner of the screen. Then, click <u>Profile</u>.

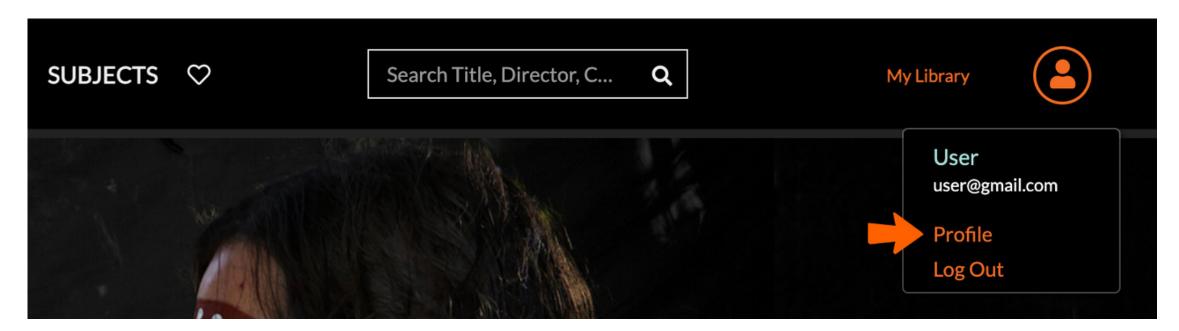

Then, select Favourites from the left-hand menu. There, you can see films added to your Favourites list.

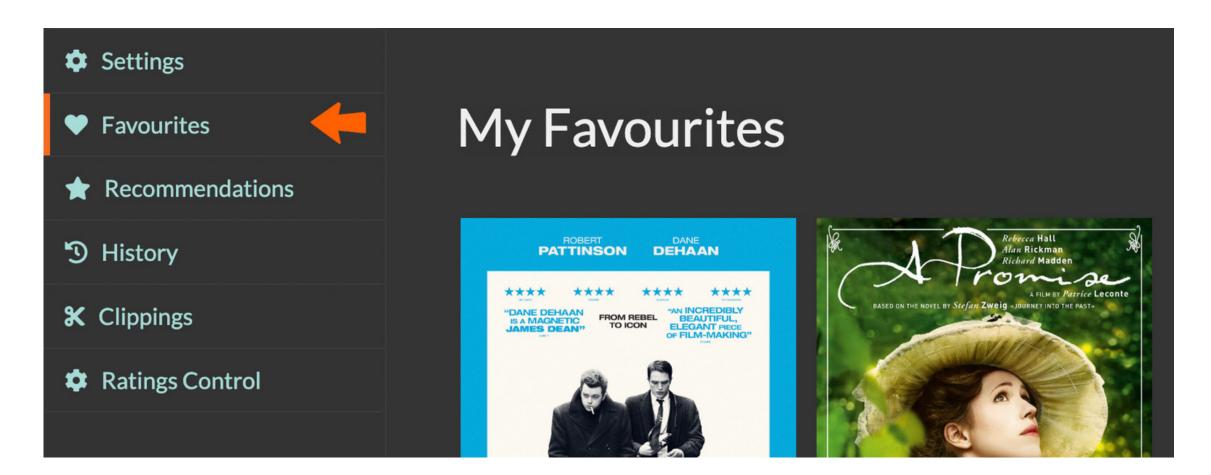

You can also click History to see the list of films that you have viewed.

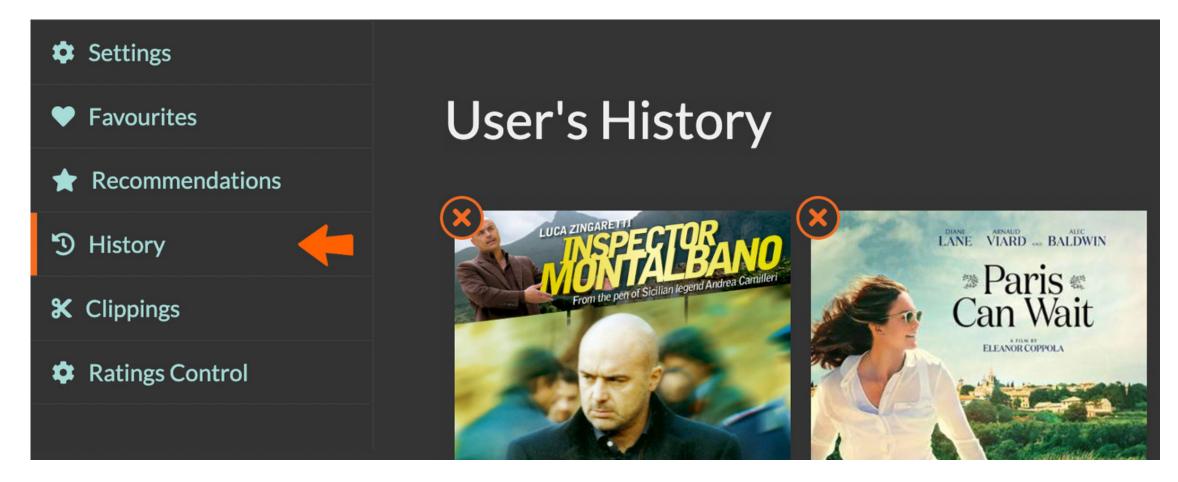

# Continue viewing

You can resume a film at the point where you paused it before.

## **Downloading Films**

Beamafilm films are currently only available to stream, not to download.

## D. Need more Help?

Find troubleshooting tips and more help on the Beamafilm Help page.